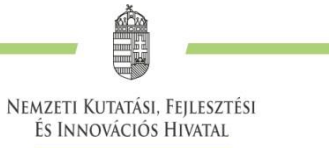

# **TECHNIKAI ÚTMUTATÓ**

**a Kulturális és Innovációs Minisztérium által meghirdetett**

# **EXCELLENCE\_24, ADVANCED\_24, STARTING\_24, ANN\_24, SNN\_24 KÓDSZÁMÚ**

## **PÁLYÁZATOK BENYÚJTÁSÁHOZ AZ ELEKTRONIKUS PÁLYÁZATI RENDSZERBEN (EPR)**

**2024. MÁJUS 14.**

## Ê NEMZETI KUTATÁSI, FEJLESZTÉSI<br>ÉS INNOVÁCIÓS HIVATAL

### Tartalom

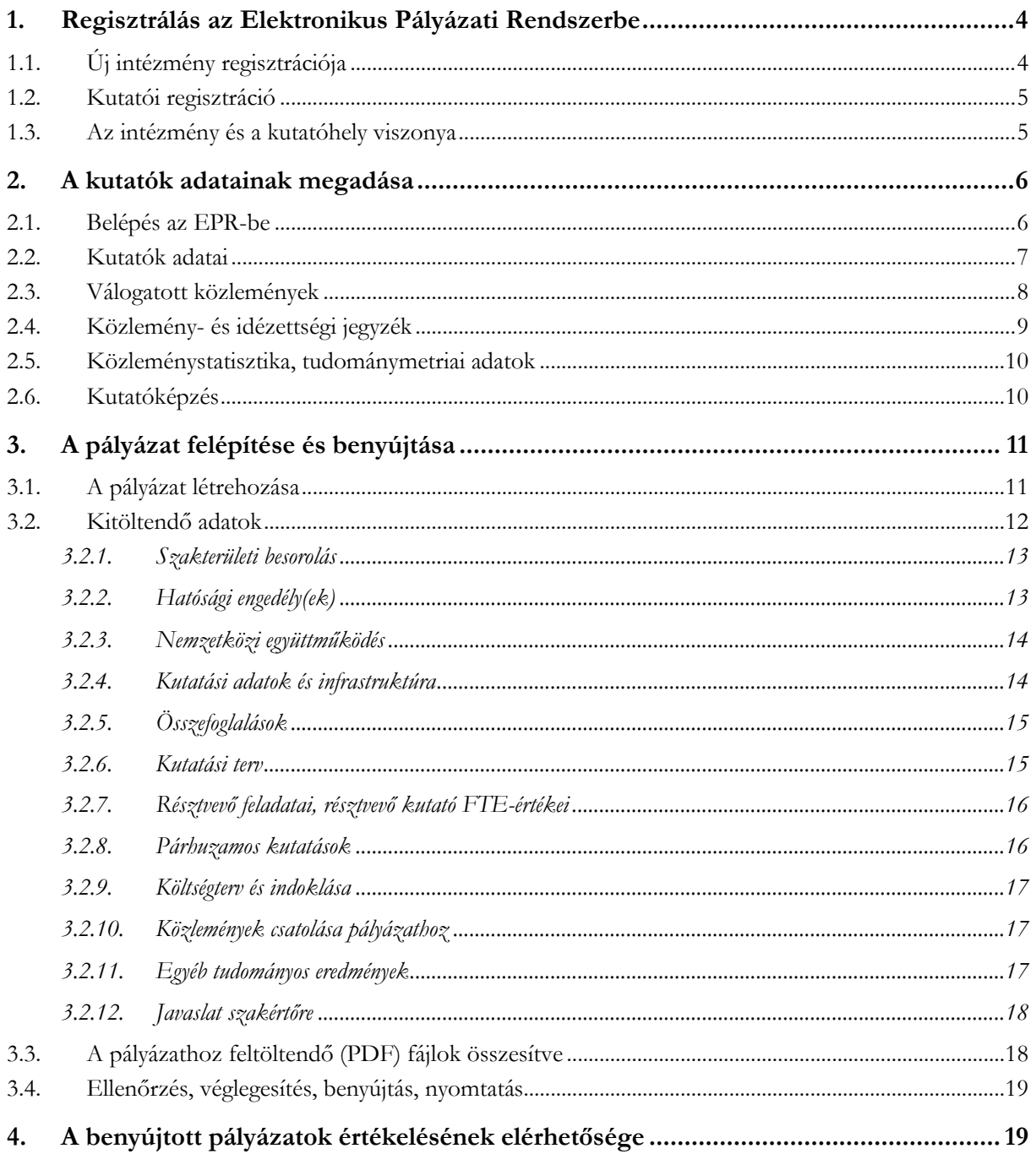

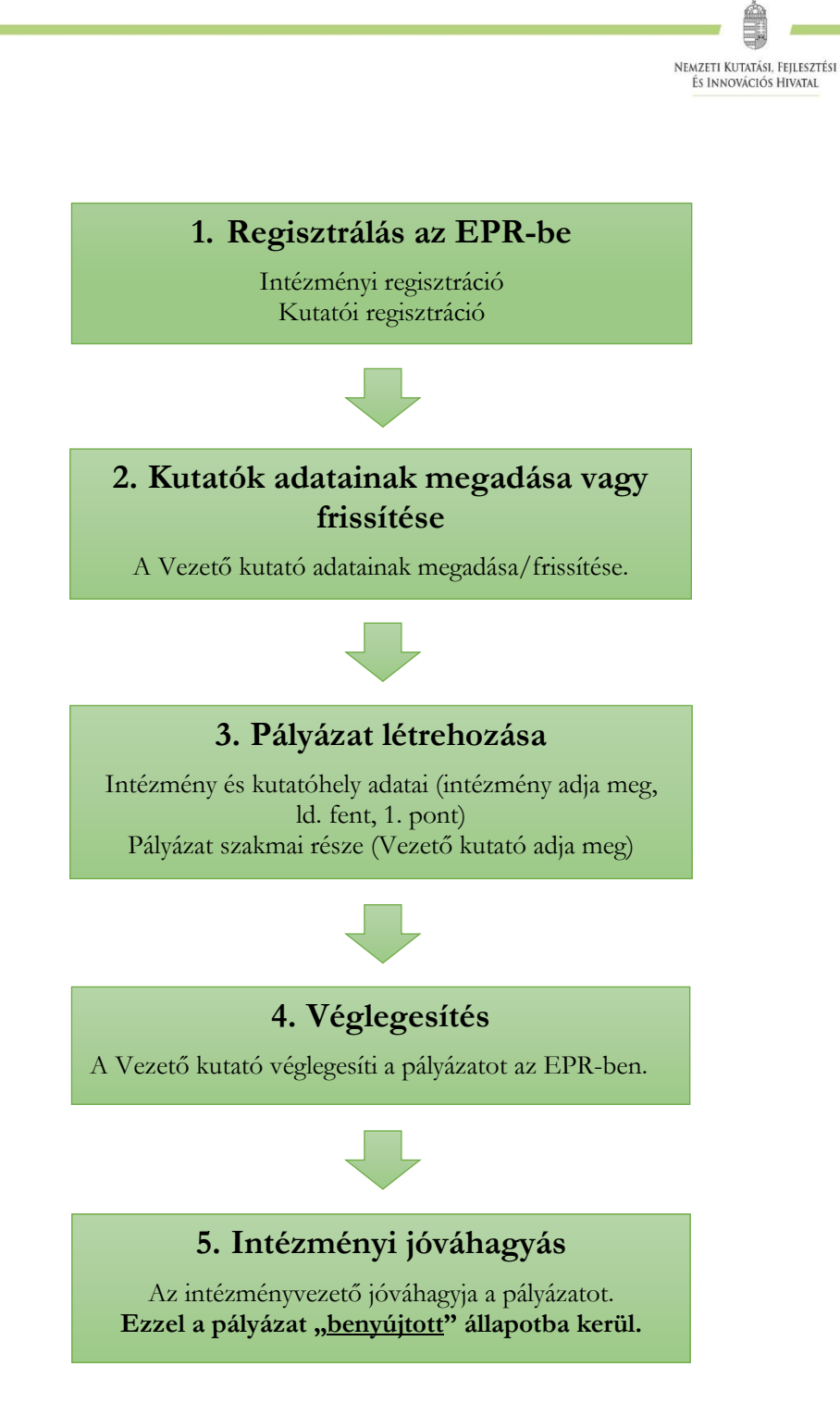

1. ábra. Kutatási pályázatok benyújtása az NKFI Hivatalhoz

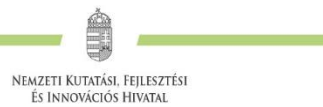

#### <span id="page-3-0"></span>**1. Regisztrálás az Elektronikus Pályázati Rendszerbe**

A pályázatot a kutatás szakmai vezetője (a továbbiakban: Vezető kutató) és a kutatás feltételeit biztosító befogadó intézmény (a továbbiakban: Befogadó intézmény) együttesen nyújtja be az Elektronikus Pályázati Rendszeren (a továbbiakban: **EPR**) keresztül, ezért szükséges mind az intézmény, mind pedig a kutató előzetes regisztrációja az EPR-ben.

A kutatók EPR-be történő regisztrálása az intézményi adminisztrátoruk segítségével történik. Az intézményi adminisztrátorok elérhetősége itt található:

<https://www.otka-palyazat.hu/?menuid=251>

#### **1.1. Új intézmény regisztrációja**

<span id="page-3-1"></span>Amennyiben intézményének nincs jelenleg kapcsolata az NKFI Hivatal elektronikus rendszerével (azaz nem szerepel a fenti linken elérhető listán), akkor kérjük, forduljon intézményének vezetőjéhez, aki felveszi a kapcsolatot az NKFI Hivatal munkatársaival.

A <http://nkfih.gov.hu/palyazoknak/palyazatkezelo-ertekelo/elektronikus-rendszer> oldalon a "*Regisztráció intézmények számára*" feliratra kattintással érhető el a regisztrációhoz szükséges intézményi adatlap, amelynek mellékleteként aláírási címpéldányt kérünk az intézmény vezetőjétől és pénzügyi vezetőjétől. A kitöltött adatlapot és mellékleteit az adatlapon feltüntetett címre kérjük postázni. A dokumentumok minősített elektronikus aláírással vagy minősített tanúsítványon alapuló fokozott biztonságú elektronikus aláírással ellátva is benyújthatók az [epr-intezmeny@nkfih.gov.hu](mailto:epr-intezmeny@nkfih.gov.hu) címre küldött levélhez csatolva.

Regisztrációt kezdeményezhet magyarországi székhellyel és jogi személyiséggel rendelkező

- felsőoktatási intézmény, kutatóközpont, kutatóintézet, költségvetési szerv, költségvetési szerv jogi személyiséggel rendelkező intézménye, amennyiben törvény alapján kutató-tudásközvetítő szervezetnek minősül;
- magyarországi székhellyel és 2 lezárt üzleti évvel rendelkező, kettős könyvvitelt vezető gazdasági társaság, amennyiben végez kutató-fejlesztő tevékenységet és törvény alapján kutató-tudásközvetítő szervezetnek minősül (támogatás kizárólag nem gazdasági tevékenységhez igényelhető);
- non-profit szervezet, amennyiben törvény alapján kutató-tudásközvetítő szervezetnek minősül.

A regisztrációval az intézmények is közvetlen kapcsolatba kerülnek az NKFI Hivatal elektronikus rendszerével.

Az elektronikus ügyintézés lehetővé teszi

- az intézmény képviselőjének és pénzügyi vezetőjének adathozzáférését;
- az intézményhez tartozó kutatóhelyek és kutatók jogállásának hitelesítését;
- a kutatók személyi adatlapjainak kezelését;
- pályázatok készítését és benyújtását;
- az illetékes pályázati jóváhagyások ("aláírások") elektronikus intézését;
- a kutatási projektek szakmai és pénzügyi jelentéseinek benyújtását.

A fentieknek megfelelően, minden regisztrált intézmény az intézményi adatlap melléklete szerinti szerepkörökre belépési jogosultságot kap az NKFI Hivatal elektronikus rendszerébe.

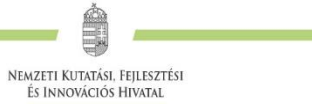

#### **1.2. Kutatói regisztráció**

<span id="page-4-0"></span>A <http://nkfih.gov.hu/palyazoknak/palyazatkezelo-ertekelo/elektronikus-rendszer> oldalon a *"Regisztráció kutatók számára"* feliratra kattintással olvasható bővebb információ a kutatói regisztrációról.

Új **kutatót** a regisztrált intézmény **kijelölt adminisztrátora regisztrálhat** az intézményhez, vagy annak valamelyik kutatóhelyéhez, így amennyiben a kutató még nincs regisztrálva az EPR-ben, ezt az intézmény kijelölt adminisztrátorától ([https://www.otka-palyazat.hu/?menuid=251\)](https://www.otka-palyazat.hu/?menuid=251) szükséges kérnie.

Az intézmény adminisztrátorának a kutató regisztrációjához az alábbi adatokat kell megadnia:

- név;
- születési név;
- anyja neve;
- születési hely és idő;
- tanszék vagy intézet, amennyiben az intézmény több kutatóhelyre tagozódik;
- e-mail cím.

Az újonnan regisztrált kutató adatait minden esetben az NKFI Hivatal munkatársai ellenőrzik, annak érdekében, hogy egy személy adatai többször ne szerepeljenek az adatbázisban. Az újonnan regisztrált személy a jóváhagyás után (általában a regisztrációt követő 1-2 napon belül) regisztrációs levelet kap a megadott e-mail címére.

#### **Az NKFI Hivatal elektronikus rendszerébe csak regisztrált intézmény és kutatóhely regisztrált kutatójának van lehetősége pályázatot benyújtani.**

Külföldi állampolgárságú kutatók, határon túli magyar kutatók magyarországi kutatóhelyhez regisztrálva nyújthatnak be pályázatot.

**A kutatók elsődleges e-mail címét az intézményi adminisztrátor rögzíti, és csak ő változtathatja meg.** A kutató saját adatai között megadhat másodlagos e-mail címet, azt bármikor módosíthatja. Ebben az esetben az EPR mindkét elektronikus címre továbbítani fogja az összes levelet.

**A kutatók esetében az e-mail cím kiemelten fontos adat.** Az NKFI Hivatal alapvető kapcsolattartási eszköze az elektronikus posta és az EPR-en belüli üzenet. Az EPR-ben azt az elektronikus címet kell megadni, amelyet a kutató (vagy segítője) rendszeresen olvas, ahová az értesítéseket várja.

#### <span id="page-4-1"></span>**1.3. Az intézmény és a kutatóhely viszonya**

**Az intézmény belső szerveződését két szinten (intézmény és kutatóhely)** tudja leképezni az EPR, nincs lehetőség többszintű szervezeti rend megadására. Az EPR-ben a kutatót a kutatóhelyhez rendelni az intézményi adminisztrátor jogosult.

Az intézmény határozza meg a kutató, a kutatóhely és az intézmény adminisztratív viszonyát.

- Egyetemi tanszéken dolgozó kutató esetében az egyetem az intézmény, és általában a tanszék a kutatóhely.
- Kutatóintézet esetében az intézet az intézmény, az osztály vagy kutatócsoport a kutatóhely.

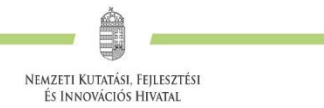

- Önállóan gazdálkodó kisebb kutatóhely esetében szervezeti bontás nélkül a kutatóhely lehet maga az intézmény (pl. kutatóintézet, közgyűjtemény).
- Nem minősítendő kutatóhelynek az olyan szervezeti egység, amely alá további kutatóhelyek tartoznak (pl. egy kar vagy egy tanszékeket összefogó kari intézet). Kivétel lehet olyan kari intézet, amelyhez tartozó tanszékek nem rendelkeznek önálló adminisztrációval és gazdasági jogkörrel.

#### <span id="page-5-0"></span>**2. A kutatók adatainak megadása**

#### **2.1. Belépés az EPR-be**

<span id="page-5-1"></span>Az alábbi módokon lehet belépni:

- az NKFI Hivatal honlapjáról (<http://nkfih.gov.hu/>) a bal felső sarokban a "Pályázóknak" fület kiválasztva, a jobb felső sarokban a "Bejelentkezés" gombra kattintva, az "NKFI Hivatal *Elektronikus Pályázati Rendszere (EPR)*" felületen (2. ábra);
- közvetlen belépés a <https://www.otka-palyazat.hu/> címen (3. ábra).

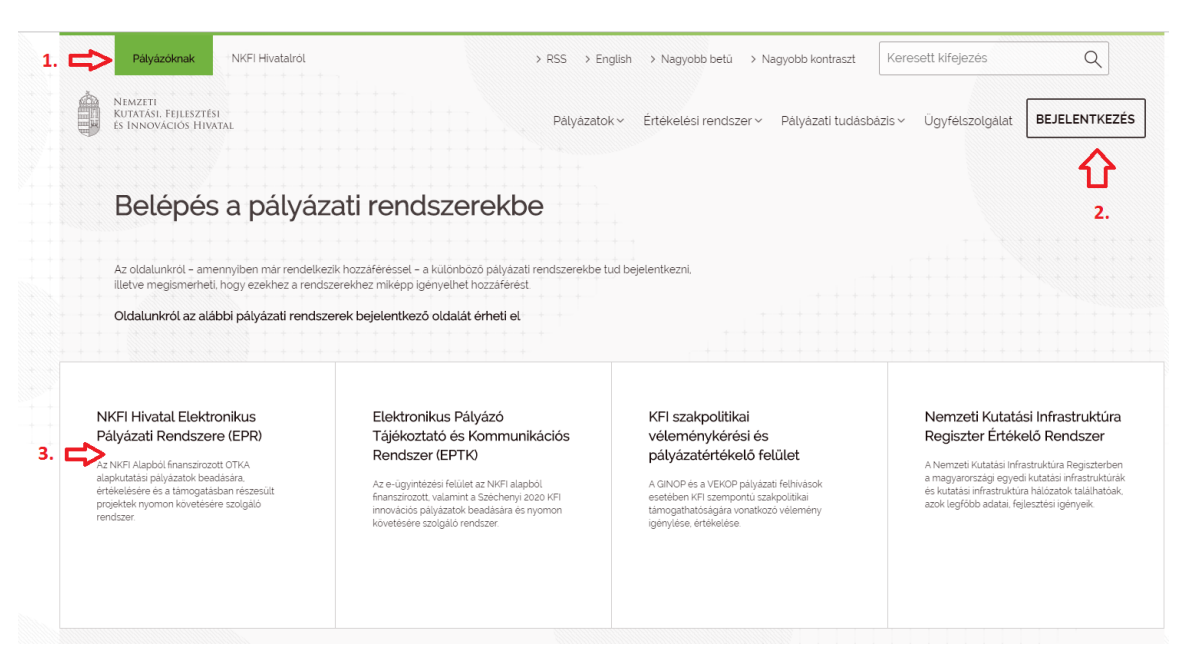

2. ábra. Belépés az elektronikus pályázati rendszerbe az NKFI Hivatal honlapjáról

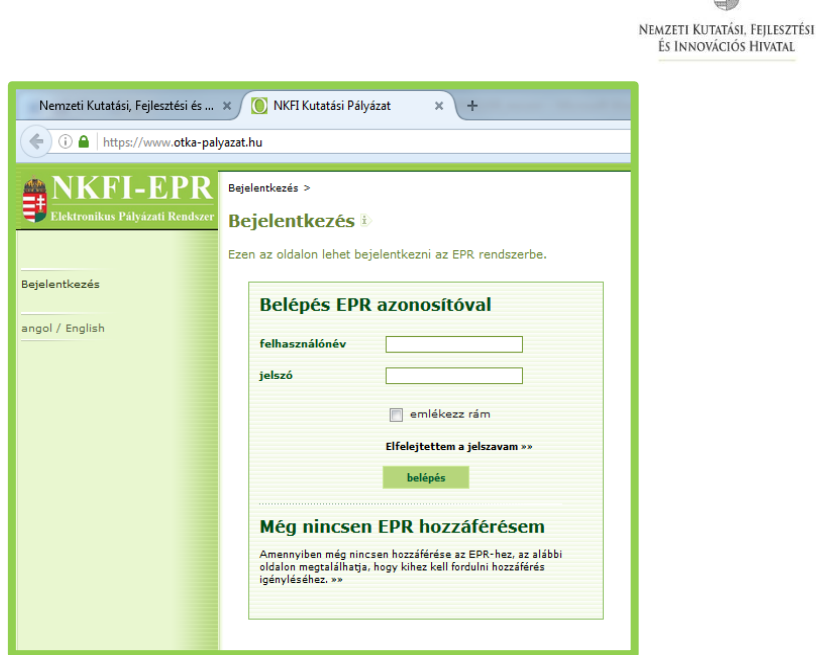

3. ábra. Közvetlen belépés az elektronikus pályázati rendszerbe

Az internet böngészőben a belépési útvonalat érdemes tárolni a későbbi használathoz a *"Kedvencek"* vagy a "Könyvjelzők" között.

A belépéshez meg kell adnia felhasználónevét és jelszavát. Amennyiben nem emlékszik a jelszavára, az "Elfelejtettem a jelszavam" hivatkozásra kattintva kérhet aktivációs linket tartalmazó levelet. A levélben küldött aktivációs linkre kattintva adhat meg új jelszót. Ha még nem kapott jelszót, az "*Amennyiben még nincsen hozzáférése az EPR-hez, az alábbi oldalon megtalálhatja, hogy kihez kell fordulni hozzáférés igényléséhez*" hivatkozással tovább léphet az intézményi adminisztrátorok listájára, ahol megkeresheti saját intézménye pályázati ügyintézőjének elérhetőségeit a regisztrációhoz [\(https://www.otka-palyazat.hu/?menuid=251\)](https://www.otka-palyazat.hu/?menuid=251).

**A regisztrációkor vagy az új jelszó kérésekor kapott aktivációs link segítségével az első belépéskor ajánlott megváltoztatni a jelszót egy könnyen megjegyezhető és biztonságos karaktersorra. A jelszó legalább 7, de legfeljebb 12 karakteres legyen, tartalmaznia kell legalább 1 kisbetűt, 1 nagybetűt és két számjegyet, de nem tartalmazhat ékezetes karaktert. A feltételek teljesülését a szoftver ellenőrzi.**

Belépés után a "*Kezdőlap"* oldalon olvashat hasznos információkról, aktuális pályázati felhívásokról, útmutatókról, beadási határidőkről, valamint elvégzendő feladatairól, leveleiről. A bal oldali *"postafiók"* menüben megtalálhatók a beérkező és az EPR-ből elküldött levelek is.

#### **2.2. Kutatók adatai**

<span id="page-6-0"></span>A kutatók és a befogadó intézmény felelősséget vállalnak azért, hogy a megadott adatok, információk és dokumentumok teljes körűek, valódiak, hitelesek és megfelelnek a pályázati kiírásban foglalt feltételeknek. Nem támogatható az a pályázó, akiről hitelt érdemlően bebizonyosodik, hogy a döntés tartalmát érdemben befolyásoló valótlan, hamis vagy megtévesztő adatot szolgáltatott vagy ilyen tartalmú nyilatkozatot tett.

Ha Vezető kutatóként pályázatot kíván beadni, akkor a "Saját adatok" menüsorban a **személyes és a tudományos adatokat kell megadni angolul és magyarul. Kötelező feltölteni a PhD/DLA oklevél másolatát (vagy az MTA doktora címet/tudomány doktora fokozatot igazoló dokumentum másolatát), e nélkül új pályázat nem hozható létre.**

A **Vezető kutatónak** a "*Saját adatok* / *személyi adatlap*" oldalon meg kell adnia az elsődleges elérhetőségeket (telefon, postai levelezési cím). Az e-mail cím mellett **ezek is a kapcsolattartás fontos adatai**, ezért kérjük, fokozottan figyeljen a bevitt elérhetőségek pontosságára!

A **Vezető kutatónak** meg kell adnia a következőket is:

- válogatott közlemények jegyzéke;
- közlemények és idézettség, feltöltött fájlban vagy adatbázisra (Magyar Tudományos Művek Tára [MTMT]) való hivatkozással;
- közleménystatisztika;
- kutatóképzés;
- párhuzamos kutatások.

A pályázati űrlap kitöltésekor lehetőség van a tanulmányok, a tudományos fokozatok és címek, a munkahelyek, a nemzetközi tapasztalatok, a kitüntetések, a tudományos társulati tagságok felsorolására. Ezekben a kategóriákban azokat célszerű feltüntetni, amelyek jelentőséggel bírnak (megadásuk nem kell, hogy teljes körű legyen). **A tudományos fokozat, a végzettség és a munkahely(ek) (legalább az utolsó – jelenlegi – munkahely) mezőinek kitöltése kötelező.**

#### **2.3. <sup>V</sup>álogatott közlemények**

<span id="page-7-0"></span>A **Vezető kutató** az EPR-ben a saját adatai között tetszőleges számú tudományos közleményt (és alkotást) adhat meg ("*Saját adatok / válogatott közlemények*"), de ezek közül **a pályázathoz legfeljebb 10 tudományos közleményt társíthat válogatott közleményként: ötöt az utolsó 5 évből**, azaz 2019-es vagy azt követő megjelenési dátummal, **öt továbbit a teljes életműből** ("*pályázat részletei /*  közl. csatolása pályázathoz<sup>y</sup>). A közlemények megadása történhet manuálisan ("Közlemények megadása" fül a "*válogatott közlemények*" oldal tetején) és lehetőség van arra is, hogy a kutató a közleményeit az MTMT adatbázisból emelje át.

A közlemények megadásánál az MTMT adatbázisban található formátum a mérvadó. Az MTMT-ben alkalmazott közleménytípusok felsorolása és leírása, valamint az MTMT használatával kapcsolatos részletes technikai útmutató megtalálható a következő helyen:

#### <https://www.mtmt.hu/dokumentumok>

Mérlegelje, hogy az adott kutatási témához mely tudományos közleményeket, alkotásokat tartja a legfontosabbnak, melyeket akarja az értékelőknek megmutatni. Az értékelés szempontjából számos szakterületen különösen fontos az első, utolsó és levelező szerzős közlemények bemutatása.

A válogatott közlemények megadásánál kérjük, vegye figyelembe, hogy az értékelő testületek elsősorban az eredeti tudományos közleményeket értékelik: a bölcsészet- és társadalomtudományi területen jobban elfogadott összefoglaló (review) közleményt csak kivételes esetben csatoljon válogatott közleményeihez.

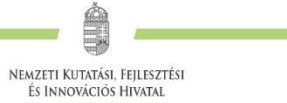

Az értékelő testület a 10 válogatott közlemény értékelésénél figyelembe veszi a publikációkat tartalmazó folyóiratok helyezését a tudományterülethez tartozó folyóiratok rangsorában a SCImago Journal & Country Rank [\(http://www.scimagojr.com/journalrank.php](http://www.scimagojr.com/journalrank.php)) honlap alapján. MTMT-ből történő importálás esetén a Vezető kutató válogatott közleményei mellett megjelennek a fenti SCImago rangszámok. Ugyancsak jelentőséggel bírnak a 10 válogatott közleményre kapott hivatkozások számai is, amelyek MTMT-ből való importálás esetén a közlemények mellett jelennek meg.

A pályázó értékelése nem a mennyiségi, hanem a minőségi mutatók alapján történik. A **legfontosabb szempont az eddigi legjobb kutatások/publikációk minősége**.

#### **2.4. Közlemény- és idézettségi jegyzék**

<span id="page-8-0"></span>**Nem kell megadni** a közleményjegyzéket és az idézettségi listát, csak azok elérhetőségét, ha a kutató az **MTMT-ben** rögzíti és karbantartja adatait (*"Saját adatok / közlemények és idézettség"*).

**A publikációk, valamint a közleménystatisztikai táblázat (ld. 2.5.) esetén az NKFI Hivatal az MTMT adatait tekinti hivatalosnak és ezen adatbázis alkalmazását javasolja a kutatóknak. Az EPR alkalmas az MTMT adatainak fogadására a publikációs listák és a közleménystatisztikai táblázat tekintetében. Közleményeit áttöltheti az MTMT-ből és tetszés szerint csatolhatja benyújtandó pályázatához, illetve támogatott projektje esedékes szakmai jelentéséhez vagy beszámolójához.**

**Amennyiben a közlemények nem találhatók meg az MTMT adatbázisban**, akkor a *"Saját adatok / közlemények és idézettség"* oldalon kell **feltölteni a teljes közleményjegyzéket és az utóbbi 5 év 5 legfontosabbnak ítélt közleménye, illetve a teljes életműből kiválasztott további 5 közlemény és alkotás idézettségi listáját**. A kért jegyzéket PDF formátumban kell megadni.

MTMT azonosító hiányában a pályázat értékelőinek megmutatni kívánt teljes közleményjegyzéket és legalább a benyújtandó pályázat értékelése szempontjából releváns 5+5 tudományos közlemény idézettségi listáját a "pályázat részletei / közl. jegyzék feltöltése" oldalon kell feltölteni PDF formátumban. Amennyiben megadott MTMT azonosítót, ez az oldal fájl feltöltése nélkül jóváhagyható.

Csak a tudományos kategóriába sorolható közlemények, könyvek vehetők figyelembe a kutató és a pályázat megítélése szempontjából, az **oktatási és ismeretterjesztő jellegű publikációk felsorolása nem releváns**. Kizárólag olyan közlemények fogadhatók el, amelyek megjelenése dokumentált és ellenőrizhető.

Csak az olyan **független idéző** közlemények értékelhetők, amelyek esetében az idéző és az idézett közleményeknek nincs közös szerzője. Az idézéseket a Web of Science-ben vagy az MTMT-ben szokásos formátumban kell megadni. Függő idézésnek számít, ha az idézett és az idéző mű szerzői között azonos személy szerepel. A függő idézés függetlenként történő megjelölése valótlan, hamis adatszolgáltatásnak minősül, ami a pályázat kizárását eredményezheti.

Ha a feltöltött fájlban az összes idéző közlemény szerepel, a függő (önidéző) közleményeket külön meg kell jelölni, a sorszám mögé vagy elé tett \* (csillag) karakterrel.

Az *"önéletrajz"* menü *"egyéb információ"* lapján egy mezőben felsorolható legfeljebb 5 legjelentősebbnek tartott idézet (visszamenőleges határidő nélkül) annak szövegkörnyezete kiemelésével.

#### **2.5. Közleménystatisztika, tudománymetriai adatok**

#### <span id="page-9-0"></span>*Publikációs lista importálása*

- 1. Belépés a bal oldali menüben a "Saját adatok",
- 2. majd a "közlemények és idézettség" menüpontba.
- 3. A megnyíló oldalon az *"MTMT-azonosító"* mező kitöltése.
- 4. Ezután a "válogatott közlemények", majd a felső menüsorból a "Közlemények importálása" opciót kell választani.
- 5. A megnyíló oldalon lehetőség van a külső adatbázisból az abban már összeállított listát átemelni az EPR rendszerbe (a nagyítót ábrázoló ikon segítségével). Ehhez előzetesen az MTMT rendszerében közleményei kijelölését követően a felső menüben található "*Lista"* funkciógombra kattintva a kiválasztott közleményeket hozzáadhatja a válogatott közlemények listájához ("*Hozzáadás a válogatott közleményekhez"*). Ezt követően a válogatott közlemények behívhatóvá válnak az EPR-ben a "*válogatott közlemények / Közlemények importálása"* oldalon. **Az adatok áttöltése hosszabb időt vehet igénybe.**
- 6. Az oldal alján az "*Importálás"* gomb megnyomásával közleményei áttöltődnek az EPR-be, de még nem kerülnek be a pályázatba. A "Közlemények megadása" fülön szerkesztheti a már importált közleményeinek néhány adatát, illetve egyesével törölheti rekordjait.

#### **Kérjük, minden esetben győződjön meg az importált adatok megfelelőségéről.**

#### *Közleménystatisztikai adatok importálása*

A közleménystatisztikai táblázat importálása csak az MTMT-azonosító megadását követően lehetséges.

- 1. Belépés a bal oldali menüben a "Saját adatok",
- 2. majd a "*közleménystatisztika"* menüpontba.
- 3. A megnyíló oldalon a felső menüsorban a "Közleménystatisztika import" opciót kell választani.
- 4. A "Lekérdez" gombra kattintva megtekinthetők, ellenőrizhetők az adatok.
- 5. Az "*Importálás"* gomb megnyomásával az adatok áttöltődnek az EPR-be, illetve a pályázatba. Javasoljuk, hogy az importálás előtt először mindig ellenőrizzék az adatokat.

#### **2.6. Kutatóképzés**

<span id="page-9-1"></span>A kutatóképzés adatainak tekintetében az Országos Doktori Tanács adatbázisát tekintjük mérvadónak, ami elérhető a [http://www.doktori.hu](http://www.doktori.hu/) oldalon. Az EPR alkalmas a Doktori adatbázis adatainak közvetlen fogadására. Az adatok importálásához a következő lépéseket kell elvégezni:

- 1. Belépés a bal oldali menüben a "Saját adatok",
- 2. majd a "*Kutatóképzés"* menüpontba.
- 3. Ezután a felső menüsorból az "*Import a [www.doktori.hu](http://www.doktori.hu/) oldalról*" opciót kell választani.
- 4. Az oldal megnyílásakor a rendszer már kitöltötte a családnév, a keresztnév és a születési dátum adatokat.
- 5. A "Lekérdez" opcióval lehet ellenőrizni, illetve módosítani azt, hogy megfelelő adatok kerültek-e kikeresésre a Doktori adatbázisban, majd az "*Importálás"* gomb választásával lehet véglegesíteni az adatátvitelt. Mivel esetlegesen előfordulhat az azonos névvel rendelkező kutatók esetében, hogy az automatikus kiválasztás nem megfelelő, ezért javasoljuk, hogy először mindig a "*Lekérdez"* opciót válasszák, és ellenőrizzék az adatokat az importálás előtt.

**A pályázók az EPR-ben készíthetik el pályázatukat. A pályázat három részből épül fel:**

- **az intézmény és a kutatóhely adatai (az intézmény adja meg a regisztrációkor, ld. 1.1. fejezet);**
- **a vezető kutató adatai, ezeket frissíteni kell a pályázat benyújtása előtt (ld. 2. fejezet);**
- **a pályázat szakmai és pénzügyi része (amelyet a pályázó vezető kutató rögzít).**

**Az EPR a három részt automatikusan egyetlen pályázattá fűzi össze.**

## <span id="page-10-0"></span>**3. A pályázat felépítése és benyújtása**

#### **3.1. A pályázat létrehozása**

#### <span id="page-10-1"></span>*Pályázat szerkesztése*

A pályázat elkészítését a Vezető kutató kezdeményezi. A pályázat szerkesztése a főmenüben a ""Saját kutatások / új pályázat létrehozása" menüpontra kattintva indítható el. A "Típusnál" legördülő

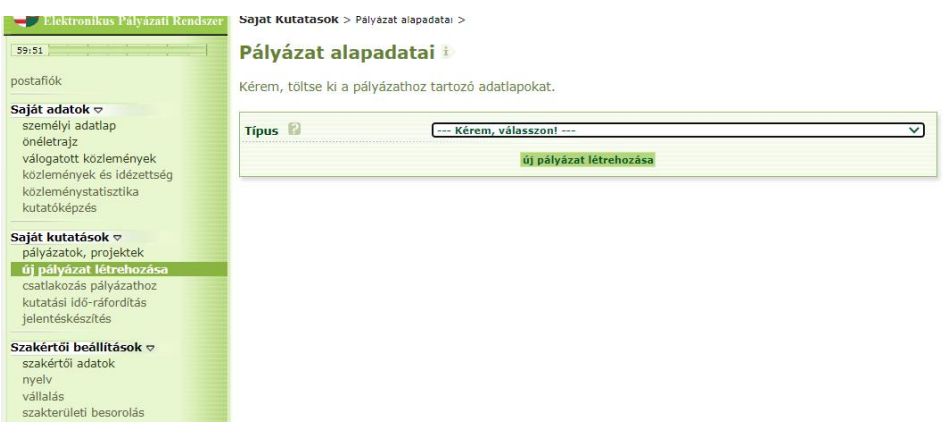

4. ábra. Új pályázat létrehozása, pályázati típus kiválasztása

menüből ki kell választani a pályázat típusát (4. ábra).

Majd meg kell adni a pályázat alapadatait (5. ábra):

- a projekt (azaz a pályázati terv megvalósításának) kezdetét és végét;
- a pályázat nyelvét (a pályázat nyelve angol, csak Hungarikum-engedéllyel rendelkező ADVANCED és STARTING pályázat esetében lehet magyar nyelven benyújtani; ld. Pályázati felhívás B.2.);
- a pályázatot befogadó kutatóhelyet.

A rendszer automatikusan azonosítót ad a pályázatnak.

5. ábra. A pályázat alapadatainak megadása

**A pályázat megadott kezdeti adatai (a pályázat típusa, a projekt kezdete és vége, a pályázat nyelve, a pályázatot befogadó kutatóhely) meghatározzák a pályázat fontosabb technikai jellemzőit, később – a kezdési és zárási dátumot leszámítva – már nem változtathatók.**

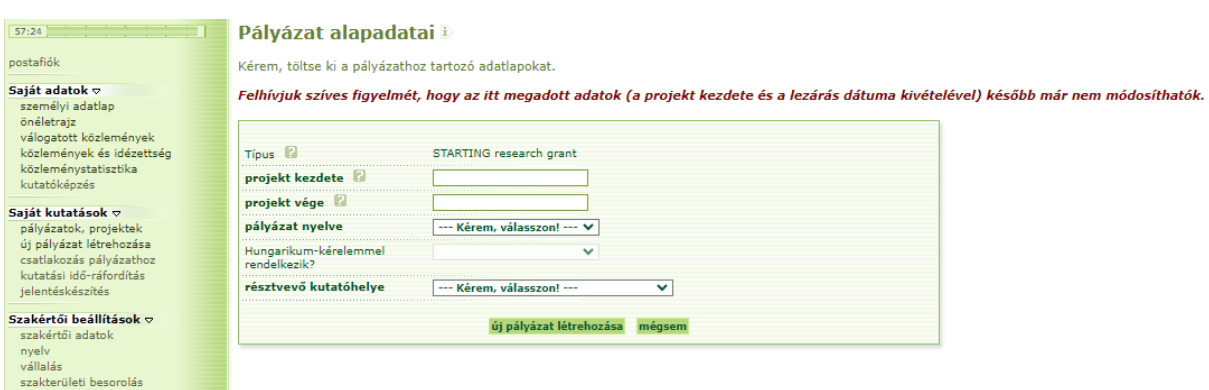

**A rendszer biztonsági okokból aktivitási időkorláttal rendelkezik (60 perc)**, de a szövegbeírást nem érzékeli aktivitásnak, csak a mentéseket és a menüpontokba való belépéseket. Ajánlott ezért az adatokat gyakran menteni, valamint **hosszabb szöveg esetén javasoljuk, hogy azt előzetesen egy szövegszerkesztőben készítse el**, és onnan másolja be a rendszerbe. Az időkorlátig rendelkezésre álló időt az "NKFI-EPR" felirat alatt, a bal felső sarokban vízszintes sáv jelzi, és amikor már csak 10 perc van hátra, a jelző piros színre vált, felugró ablak és hangjelzés ad figyelmeztetést.

Pályázatának egyes adminisztratív részleteit, fontos adatait munkája közben is megjelenítheti a felső információs sávban a pályázat címe melletti nyílra kattintva. A legördíthető zöld információs sávból lehetősége van levelek közvetlen küldésére a rendszerből, a személyek neve melletti kis boríték-ikonra kattintva.

#### <span id="page-11-0"></span>**3.2. <sup>K</sup>itöltendő adatok**

- 1. Személyes és tudományos adatok (ld. 2. fejezet);
- 2. Előlap;
- 3. Összefoglalások (magyarul és angolul);

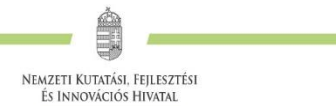

- 4. Kutatói életrajz, publikációk (közl. csatolása pályázathoz, közleménystatisztika). (ld. 2. fejezet);
- 5. Párhuzamos kutatások (a Vezető kutató párhuzamosan futó, NKFI Alapból támogatott vagy egyéb kutatásai);
- 6. Költségterv;
- <span id="page-12-0"></span>7. Költségterv indoklása (magyarul és angolul).

#### **3.2.1. Szakterületi besorolás**

**A pályázóknak ki kell választaniuk a kutatási témájukhoz legközelebb álló szakterületet/szakterületeket, illetve javaslatot tehetnek a pályázat értékelő testülethez való besorolására.** Amennyiben a pályázó úgy ítéli meg, hogy pályázata több tudományterületet is érint, akkor megadhatja, hogy pályaműve mely szakterületekhez, milyen mértékben (hány százalékban) tartozik. Az értékelő testülethez történő besorolásra vonatkozó javaslatot indokolással is el lehet látni az űrlapon lévő mezőben. Az indoklás megkönnyíti a pályázat értékelő testülethez történő besorolását, azonban nem kötelezi az NKFI Hivatal ez irányú döntését.

A menüpontban lehetőség van jelezni, ha a pályázat kiemelten interdiszciplináris.

Az értékelő testületek és a hozzájuk rendelt tudományterületek listája az NKFI Hivatal honlapján elérhető:

<span id="page-12-1"></span>[https://nkfih.gov.hu/palyazoknak/ertekelo-testuletek/kutatoi-kivalosagi-tanacs/tudomanyterulet](https://nkfih.gov.hu/palyazoknak/ertekelo-testuletek/kutatoi-kivalosagi-tanacs/tudomanyteruletek-ertekelo-testuletek) [ek-ertekelo-testuletek](https://nkfih.gov.hu/palyazoknak/ertekelo-testuletek/kutatoi-kivalosagi-tanacs/tudomanyteruletek-ertekelo-testuletek)

#### **3.2.2. Hatósági engedély(ek)**

Ha a tervezett kutatás jogszabályi előírás alapján engedélyköteles, akkor **a Vezető kutató és az intézmény közös felelőssége, hogy az engedélyköteles kutatási szakasz megkezdése előtt az összes szükséges engedélyt beszerezzék**. A Vezető kutató és az intézmény a benyújtandó támogatási kérelem keretében nyilatkozik arról, hogy amennyiben a támogatott tevékenység megvalósítása hatósági engedélyhez kötött, úgy a szükséges hatósági engedélyeket legkésőbb az érintett munkaszakasz jelentésével vagy beszámolójával egyidejűleg megküldik az NKFI Hivatalnak.

A hatósági engedélyekkel kapcsolatos további tudnivalók megtalálhatók az NKFI Hivatal honlapján:

[http://nkfih.gov.hu/palyazatok/palyazati-archivum/otka/hatosagi-engedelyek/](http://nkfih.gov.hu/palyazatok/palyazati-archivum/otka/hatosagi-engedelyek/hatosagi-engedelyek) [hatosagi-engedelyek](http://nkfih.gov.hu/palyazatok/palyazati-archivum/otka/hatosagi-engedelyek/hatosagi-engedelyek)

A pályázat szerkesztésekor, az "előlap" menü "sajátosságok" felületén meg kell jelölni, hogy a kutatáshoz szükséges-e szakhatósági vagy etikai engedély. Amennyiben a kutatás engedélyköteles, úgy a pályázó kiválaszthatja, hogy a listából mely engedély(ek) vonatkoznak a tervezett kutatásra. Ha itt arról nyilatkozik, hogy legalább egy engedéllyel már rendelkezik, azt fel is kell töltenie az *"engedélyek"* menüpontnál.

Hatósági engedélynek minősül különösen: ásatási engedély, állategészségügyi hatóság engedélye állatkísérletek végzéséhez (ÁTET és MÁB), ETT etikai engedély humán klinikai vizsgálatok végzéséhez, biobankoláshoz szükséges ÁNTSZ engedély, radioaktív anyagok alkalmazásához szükséges engedély, védett természeti területen folyó kutatás végzéséhez szükséges engedély, a géntörvény hatálya alá eső vizsgálatok végzéséhez szükséges engedély, mérőállomások

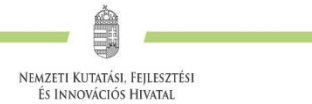

telepítéséhez, légi felvételek készítéséhez szükséges engedély, barlangkutatási engedély, izotóplabor üzemeltetés, és egyéb, az adott kutatás elvégzéséhez szükséges engedély.

A szükséges kutatási engedélyekre és a kutatás eszközigényességére vonatkozó kiegészítő információk a *"pályázat részletei"* menüblokkon belül az *"előlap"* menüpont *"sajátosságok"* oldalán adhatók meg.

#### **3.2.3. Nemzetközi együttműködés**

<span id="page-13-0"></span>Nemzetközi együttműködés esetén ismertetni kell az együttműködés jellegét, előzményeit, adatait (társkutató, intézmény, ország, téma címe, eddigi eredmények, meglévő vagy tervezett külföldi támogató, a külföldi társkutató által vállalt feladatok stb.).

A *"pályázat részletei"* menüblokkon belül az *"előlap"* menüpont *"sajátosságok"* oldalán adható meg, hogy pályázata kapcsolódik-e nemzetközi együttműködéshez. "Igen" válasz esetén a *"nemzetközi együttműködés"* menüpontban meg kell adnia az együttműködés formáját és rövid leírását. Ugyanitt kell feltöltenie az együttműködés bemutatását leíró dokumentumot PDF formátumban.

Nemzetközi együttműködés esetén a pályázathoz (ADVANCED\_24, STARTING\_24 pályázatok) a külföldi együttműködő partner által kitöltött és aláírt *Declaration on International Cooperation* című dokumentum másolatát tartalmazó PDF fájl feltöltése *("pályázat részletei / nemzetközi együttműködés / Nemzetközi együttműködés bemutatása"*) kötelező. A dokumentum űrlap a pályázati csomag részeként letölthető az NKFI Hivatal honlapjáról. ANN\_24 és SNN\_24 pályázatok esetében közös pályázatot nyújt be a magyar és külföldi pályázó. Az együttműködést és a munkamegosztást a pályázat részeként kell bemutatni.

#### **3.2.4. Kutatási adatok és infrastruktúra**

<span id="page-13-1"></span>**Kutatási adat**: a kutatás eredményeinek eléréséhez és azok ellenőrzéséhez fontos, illetve további kutatásokban felhasználható adatok – mérési eredmények; feldolgozott, lefordított, kivonatolt, címkézett szövegek; kérdőíves felmérések; modellezési eredmények, stb., digitális formában. Amennyiben a projekt megvalósítása során várhatóan keletkeznek kutatási adatok, kérjük, hogy erről az "*előlap*" menüpont "*Kutatási adatok és infrastruktúra*" oldalán nyilatkozzon, és röviden foglalja össze a keletkező adatok jellegét, mennyiségét, az esetleges (pl. etikai vagy az adatok személyes jellegéből adódó) kockázatok tervezett kezelését, az adatok hosszú távú megőrzésére, hozzáférhetőségére, további felhasználhatóságára vonatkozó terveit, valamint a pályázatához **töltse fel a kitöltött kutatási adatkezelési tervet (Research Data Management Plan)**. A *Research Data Management Plan* formanyomtatványa a pályázati csomag részeként letölthető az NKFI Hivatal honlapjáról.

A **kutatási infrastruktúrák** a különböző kutatói közösségek által kutatásaik végzésére és az innováció előmozdítására használt eszközök, források és szolgáltatások. Amennyiben tervezi, hogy a projekt megvalósítása során nemzetközi kutatási infrastruktúrát vesz igénybe, az "*előlap*" menüpont "*Kutatási adatok és infrastruktúra*" oldalán lehetősége van erről nyilatkozni. Válassza ki a listából a megfelelő kutatási infrastruktúrá(ka)t, vagy – amennyiben a tervezett együttműködés nem szerepel – az "*Egyéb kutatási infrastruktúra*" dobozban kell megnevezni. Röviden írja le, hogy mi az adott kutatási infrastruktúrával való kapcsolódás/együttműködés jellege, azaz milyen célra kívánja a projekt keretében használni a szolgáltatásokat. Ezt követően a legördülő menük segítségével nyilatkozni kell arról is, hogy tervez-e a projekt keretében kutatási infrastruktúrát (műszerparkot) beszerezni (bővíteni/fejleszteni), illetve tervez-e a projekt keretében – a kutatóhelyen, intézményen belül – műszert fejleszteni.

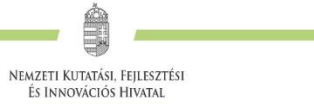

#### **3.2.5. Összefoglalások**

<span id="page-14-0"></span>A pályázathoz írt rövid összefoglalások nagy jelentőséggel bírnak a pályázat értékelésében. Segítik a bírálók és az értékelő testület munkáját, ha röviden és érthetően megfogalmazásra kerülnek a **kutatás alapkérdései, céljai és nemzetközi jelentősége**, az alább részletezett szempontok szerint. Fontos, hogy az összefoglalások legyenek önmagukban is érthetőek.

- **1. A kutatás összefoglalója, célkitűzései szakemberek számára** (max. 4000 karakter, szóközzel): Itt írja le a kutatás fő célkitűzéseit a témában jártas szakemberek számára. Ebben a részben írja le röviden, hogy melyek a kutatás segítségével megválaszolni kívánt kérdések, mi a kutatás kiinduló hipotézise. Térjen ki a kutatás nemzetközi jelentőségére, várható eredményeire és a tudományos kutatóképzésben várható előnyökre is. Röviden mutassa be, milyen új perspektívát nyitnak az alapkutatásban az elérni kívánt eredmények, milyen társadalmi hasznosíthatóságnak teremtik meg a tudományos alapját.
- **2. A kutatás összefoglalója, célkitűzései laikusok számára** (max. 1700 karakter, szóközzel): Ebben a fejezetben írja le a kutatás fő célkitűzéseit alapműveltséggel rendelkező laikusok számára. Ez az összefoglaló a döntéshozók, a média, illetve az érdeklődők tájékoztatása szempontjából különösen fontos az NKFI Hivatal számára.

<span id="page-14-1"></span>Az összefoglalásokat **magyar és angol nyelven is** meg kell adni.

#### **3.2.6. Kutatási terv**

#### **EXCELLENCE pályázat**

esetében a Pályázati felhívás D.2. pontja szerinti legfeljebb **2 oldalas kutatási tervet** kell feltölteni PDF fájl formájában.

#### **ADVANCED, STARTING, ANN és SNN pályázatok**

esetében **a kutatási terv terjedelme** legfeljebb **7 oldal** (*A4-es oldalméret, Times New Roman betűtípus, legalább 11 pontos betűméret, egyes sorköz, legalább 1,5 cm-es margó*), **melyet PDF fájl formájában kérünk feltölteni (a fájl mérete nem lehet nagyobb, mint 10 MB).** Amennyiben a részletes kutatási terv ábrákkal illusztrált előzetes eredményeket tartalmaz, terjedelme 8 oldal lehet.

A kutatási terv elkülönített részében kell megadni a vállalt **kutatási feladatok, kísérletek tervezett ütemezését, a várható eredményeket, a tervezett disszeminációt, publikációs terveket.** Jelöljön meg projekt mérföldköveket és mutassa be azok időbeli viszonyát az éves munkaszakaszokhoz képest (célszerűen Gantt-diagram formájában), röviden sorolja fel a tervezett külföldi és belföldi konferenciákat és kutatóutakat.

**A hivatkozott irodalom felsorolása a terjedelembe nem számít bele.** A tervben bibliográfiai adatokra hivatkozva térjen ki tömören a téma nemzetközi és hazai előzményeire, alapkutatási jellegére, eredetiségére, módszertani megalapozottságára, várható elméleti és gyakorlati jelentőségére és az elvégzendő vizsgálatok újszerűségére, a pályázatban együttműködni kívánó kutatók és segédszemélyzet szerepére, valamint a szükséges infrastruktúrára, kutatási háttérre.

A kutatási terv tartalmazhat előzetes eredményeket és ábrákat is, azonban azoknak bele kell férniük a megadott terjedelmi korlátba. Új kutatási irány, technika alkalmazása esetén a megvalósíthatóság megítélése érdekében javasolt az előzetes eredmények bemutatása.

**A projekt megvalósításában részt vevő társkutatókat külön oldalon kérjük röviden felsorolni** (név, affiliáció, a tervezett kutatás szempontjából legfontosabb kompetenciák és kutatási részfeladat).

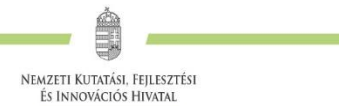

**Kutatási tervként egyetlen PDF fájl tölthető fel**, minden további fájl feltöltése felülírja az előzőt.

#### <span id="page-15-0"></span>**3.2.7. Résztvevő feladatai, résztvevő kutató FTE-értékei**

A Vezető kutató a *"résztvevők feladatai, FTE /résztvevők feladatai"* menüpontra kattintva tudja megadni a projektben vállalt saját feladatait. A Vezető kutató kutatási idő ráfordítás (FTE) vállalása a Pályázati felhívás C.1.4. pontja szerint tervezendő.

A projektre fordított kutatási időt az ún. kutatóév-egyenértékkel (Full Time Equivalent, rövidítve FTE) mérjük, ami azzal kapcsolatban nyújt információt, hogy egy résztvevő milyen mértékben vesz részt a tervezett kutatásban. A maximális FTE-érték általában 1-nél kisebb, azaz a kutatásra fordítható idő a napi teljes munkaidőnél kevesebb, ha a kutató nem kutatói feladatokat (oktatás, általános vezetői feladatok, adminisztrációs munka, tanácsadás stb.) is ellát.

#### *Az FTE-érték kiszámítása*

A kutató adott pályázatra vonatkozó FTE-értékét a heti 40 órás (napi 8 órás) teljes munkaidőhöz viszonyítva kell megállapítani: az FTE érték az adott pályázatra fordított kutatási idő és a teljes munkaidő hányadosa, tizedestört alakban kifejezve. Például, ha egy főállású – kutatóintézetben dolgozó – kutató a teljes 8 órás munkaidejéből 6 órát fordít kutatásra, és a 6 órás kutatási idejének – mivel más kutatási projekt témájában is kutat – felét, azaz 3 órát fordítja az adott pályázatra, akkor a kutató adott évi, adott pályázatra fordított FTE-értéke 3/8=0,375.

#### *Az FTE megadása az EPR-ben*

Az űrlapon az FTE-érték a mezőbe közvetlenül beírható, vagy egy kalkulátorral kiszámítható a kutatásra hetente tervezett napok számából vagy a *"Kutatásra fordított munkaidő"* hányad és a *"Jelen kutatásra fordított kutatásidő"* hányad adataiból.

Az FTE-táblázatban kell megadni a Vezető kutató FTE-értékekét. A neve melletti *"FTE-diagram"* hivatkozásra kattintva megtekinthető az aktuális, éppen szerkesztés alatt álló pályázatából, valamint egyéb futó projektjeiből, benyújtott pályázataiból számított FTE-érték. Az "akt" oszlop az aktuális pályázat FTE-értékeit, a *"max"* oszlop az összegzett, nem arányosított FTE-értéket, míg az *"átlag"* oszlop a hónapokra arányosított FTE-értékek összegét mutatja az adott kutatási időszakban. Amennyiben az összesített FTE-érték egy adott évben meghaladja az 1-et, a rendszer figyelmeztetésül piros színnel emeli ki az adott értéket.

#### **3.2.8. Párhuzamos kutatások**

<span id="page-15-1"></span>A Vezető kutatónak a pályázatban nyilatkoznia kell az összes érvényben lévő kutatás-fejlesztési (K+F) támogatásáról és a folyamatban lévő más pályázatairól is. A két vagy több pályázat/futó projekt közötti esetleges átfedésekről, különbözőségekről tájékoztatást kell adnia a pályaműben. A korábban elnyert vagy benyújtott OTKA/NKFIH alapkutatási projektek alapadatai megjelennek a szerkesztés alatt lévő pályázatnál.

Olyan Vezető kutató is részesülhet támogatásban, aki egy korábban elnyert, NKFI Alapból támogatott projektet is vezet a megpályázott kutatási periódus egy részében. Minden esetben be kell tartani az adott pályázatra vonatkozó felhívásnak a projektek időbeli átfedésére vonatkozó szabályait.

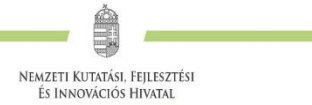

**A Vezető kutató rögzíti a párhuzamos projektjeinek és a benyújtott, illetve elbírálás alatt lévő pályázatainak adatait.** Ezeket az adatokat az NKFI Alapból támogatott, illetve az egyéb forrásból támogatott projektekre, pályázatokra egyaránt kérjük megadni.

**Párhuzamos projekt vagy benyújtott, elbírálás alatt lévő pályázat esetén az átfedések mellett a tematikai és finanszírozási különbözőségeket is részletezni kell.** A párhuzamos kutatások, benyújtott pályázatok adatait az értékelő testületek figyelembe veszik az értékelés során.

A *"párhuzamos kutatások"* menüpont alatt az NKFI Alapból finanszírozott projektek, pályázatok megjelenő, szerkeszthető adatai mellé tudja felvinni az egyéb forrású, más pályáztatónál elnyert támogatás és benyújtott pályázat adatait.

A benyújtott és a futó, NKFI Alapból támogatott alapkutatási pályázatokat az EPR a *"Folyamatban lévő NKFI kutatások, pályázatok"* menüpontban automatikusan megjeleníti. A pályázat/projekt azonosítójára kattintva adhatók meg az esetleges átfedések és különbségek.

#### **3.2.9. Költségterv és indoklása**

<span id="page-16-0"></span>Az értékelés fontos szempontja az igényelt támogatási összeg realitása, a tervezett kutatási feladatokkal való összhangja, a költségek tételes indokoltsága.

**Költségeket csak a kutatáshoz szorosan kapcsolódó kiadásokra lehet tervezni és elszámolni (lásd a Pályázati felhívás D.4. és E. fejezeteit). Az egyes tervezett költségek indoklását külön menüpontban kell megadni, angol és magyar nyelven.**

#### **3.2.10. Közlemények csatolása pályázathoz**

- <span id="page-16-1"></span>1. Kattintson a "*Pályázat részletei"* legördíthető menü "*Közl. csatolása pályázathoz"* pontjára.
- 2. Ekkor megjelenik a "*Válogatott közlemények"* oldalon importált közlemények listája (importálási útmutató a 2.5. fejezetben található). A táblázat első oszlopában elhelyezett szövegdobozok megjelölésével kiválaszthatja a pályázathoz csatolni kívánt 10 közleményt. Az utolsó oszlopban láthatók a kiválasztott közlemények Scopus folyóiratrangsorban elfoglalt rangszámai. A feltüntetett folyóiratrangok a SCImago Journal Rank indikátoron alapuló rangszámok, melyek automatikusan hozzárendelődnek a közleményekhez. (Bővebb információ: https://www.scimagojr.com/.) Amennyiben egy adott közlemény több Scopus-kategóriához ("Subject Category") is rendelhető, a rendszer alapértelmezésként a legkedvezőbb rangszámot tünteti fel. Ennek megváltoztatására nincs lehetőség.
- 3. Az oldal alján található "*Kiválasztott közlemények, alkotások mentése a pályázathoz"* parancsgombbal csatolhatja válogatott közleményeinek listáját a pályázathoz.
- 4. A válogatott közlemények alatt elhelyezett szövegdobozban rögzítheti a 10 kiválasztott közleményben való szerepét ("Author Contributions"), esetleges megosztott első/utolsó szerzőségére vonatkozó információt, továbbá azt, hogy az egyes közlemények hogyan kapcsolódnak a benyújtott pályázathoz. Ugyanitt rögzítheti a teljes életmű összesített impakt faktorát is. (Összesen 3 000 karakter, szóközzel.) Az itt megadott szöveg a kiválasztott közleményekkel együtt csatolódik a pályázathoz.

#### **3.2.11. Egyéb tudományos eredmények**

<span id="page-16-2"></span>A 2019-2023 közötti időszakban az NKFI Alapból támogatásban részesült pályázóknak a támogatott kutatásban elért eddigi eredményeit a pályázatértékelők figyelembe veszik. Az elmúlt 5

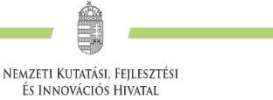

évben lezárult OTKA/NKFIH projektjeinek minősítése automatikusan csatolódik a pályázathoz. Ezen kívül, ha szükségesnek tartja, feltöltött PDF fájlban mellékelje a jelenlegi pályázatával kapcsolatos egyéb, értékelhető, másutt meg nem adható eredményeit (pl. az utóbbi 5 évben lezárult, hazai és/vagy EU-s támogatást kapott kutatási projektek, ezek eredményessége).

#### **3.2.12. Javaslat szakértőre**

<span id="page-17-0"></span>**Az elektronikus űrlapon ("javaslat szakértőre" menüpontnál) megnevezhetők külföldi (ANN és SNN pályázatok esetében nem a társfinanszírozó szervezet országában élő), a**  pályázat témájában jártas szakértők. A "nem kívánt" menüpontban olyan személy is megnevezhető – indoklással –, akitől a pályázat elbírálása során objektív vélemény nem várható. A szakértők adatait **pontosan, beazonosítható módon**, név, intézmény, e-mail cím, szakterületi kulcsszavak együttes megjelölésével kell megadni.

**Az adatokat az NKFI Hivatal nem nyilvános adatként kezeli**, és kizárólag a véleményező szakértő kijelölésénél veheti figyelembe. A pályázat ezen pontját sem a véleményező szakértők, sem az értékelő testület tagjai (a testület elnöke kivételével) nem látják.

#### **3.3. A pályázathoz feltöltendő (PDF) fájlok összesítve**

<span id="page-17-1"></span>A feltöltendő fájlok formátumaként a PDF formátumot (beágyazott betűkészlettel) kell használni, ekkor a fájlok biztosan azonos módon lesznek megjeleníthetők más számítógépeken is.

- 1. PhD/DLA oklevél vagy a PhD/DLA/DSc fokozatot igazoló dokumentum másolata (az új pályázat létrehozása előtt feltöltendő az EPR-be: *"saját adatok / önéletrajz / tudományos fokozat"*);
- 2. Közlemény- és hivatkozási jegyzék (ha nem adatbázisból [MTMT] mutatják azt be) ("*pályázat részletei / közl. jegyzék feltöltése"*);
- 3. Kutatási terv ("*pályázat részletei /kutatási terv"*);
- 4. Egyéb tudományos eredmények (ha releváns): pl. EXCELLENCE pályázat esetében a jogosultság alapjául szolgáló ERC pályázat és annak értékelése ide tölthető fel ("*pályázat részletei / egyéb tud. eredmények");*
- 5. Kutatáshoz szükséges hatósági engedélyek (ha releváns) ("pályázat részletei / csatolmányok");
- 6. A Pályázati felhívás C.1.3. pontja szerinti kedvezményre vonatkozó jogosultságot igazoló dokumentum másolata (ha releváns) (*"pályázat részletei / csatolmányok" – az adminisztrátori megtekintésre elkülönített részben*);
- 7. Nemzetközi együttműködés leírása és Declaration on International Cooperation (ha releváns) ("pályázat részletei / nemzetközi együttműködés");
- 8. Kizárólag SNN pályázat esetén: külföldi együttműködő partner költségterve ("pályázat *részletei / csatolmányok");*
- 9. Pályázati nyilatkozat ("*pályázat részletei / csatolmányok*");
- 10. Átláthatósági nyilatkozat a törvény erejénél fogva átlátható szervezetek kivételével ("*pályázat részletei / csatolmányok"*);
- 11. Kutatási adatkezelési terv, amennyiben a projekt megvalósítása során várhatóan keletkeznek kutatási adatok és a "*pályázat részletei* / *előlap* / *Kutatási adatok és infrastruktúra*" oldalon azt jelölte, hogy keletkeznek kutatási adatok. ("*pályázat részletei / csatolmányok"*).

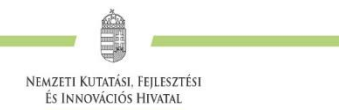

#### **3.4. Ellenőrzés, véglegesítés, benyújtás, nyomtatás**

<span id="page-18-0"></span>Szerkesztés közben a Vezető kutató az egyes oldalakat megjelölheti jóváhagyással, és az "oldal *ellenőrzés / jóváhagyás*" menüpontban ezek áttekinthetők, illetve egyben is jóváhagyhatók. Vannak olyan rovatok, amelyek kitöltése adott esetben szükségtelen (mert pl. nincs más folyó kutatás), ilyenkor a kitöltetlen oldal jóváhagyása voltaképpen helyettesíti az oldal mellőzését.

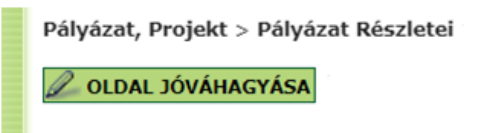

A pályázat esetleges formai hibáit, hiányosságait az *"oldal ellenőrzés / jóváhagyás"* menüpont segít felderíteni és kijavítani, de **a gépi ellenőrzés nem helyettesíti a pályázó általi ellenőrzést**. A "*pályázat részletei / szakértői nézet*" menüpontban megnézhető, hogy a véleményezők hogyan látják majd a pályázatot.

**A pályázatot a Vezető kutató véglegesíti (a "pályázat véglegesítése" menüponton**  keresztül, ekkor a pályázat "véglegesített" állapotú lesz), majd az intézmény pénzügyi vezetőjének javasolt jóváhagyása után **az intézmény vezetőjének (vagy megbízottjának) kell**  elektronikusan jóváhagynia (ekkor lesz a pályázat "benyújtott" állapotú).

Ha a lezárt, véglegesített anyagban a **benyújtási határidőig** bármilyen hiányosságot vagy hibát fedez fel, akkor az intézmény adminisztrátora vagy az NKFI Hivatal munkatársai segítségével kérheti vissza szerkesztésre a pályázatot. Kérjük, hogy ilyen irányú igényét írásban, elektronikus levélben jelezze, szóbeli megkeresés alapján nem adható vissza szerkesztésre a pályázat. A

**A pályázat elektronikus benyújtásához ("benyújtott" állapot) technikailag a vezető kutató és az intézményvezető elektronikus jóváhagyása szükséges.**

kiegészítések és javítások után a pályázatot újból be kell nyújtania elektronikusan.

A főmenüben a "*nyomtatás*" gombra kattintva, majd az oldal alján található *"pályázat nyomtatási képe"* opciót választva egy külön felugró ablakban jelenik meg a nyomtatási kép, mely sárga-fekete csíkokkal jelzi, ha a pályázat még befejezetlen állapotban van. Elektronikusan benyújtott állapotban

#### **A benyújtási határidőt követően a pályamű nem módosítható.**

<span id="page-18-1"></span>a figyelmeztető sáv eltűnik.

#### **4. A benyújtott pályázatok értékelésének elérhetősége**

A támogatási döntésről a pályázók a döntés meghozatalát követően értesítést kapnak. A **támogatott pályázatok főbb adatai megjelennek az NKFI Hivatal honlapján** is. Az elektronikus pályázati rendszerbe saját felhasználónevükkel és jelszavukkal belépve a pályázók megtekinthetik pályázatuk részletes értékelését (az adott pályázat megnyitása után a bal oldali menüben a "pályázat, projekt események" hivatkozásra kattintva). A pályázó a pályázatáról alkotott véleményeket betekintésre kapja meg, harmadik fél részére nem továbbíthatja.